# **WORKERS COMPENSATION FUND**

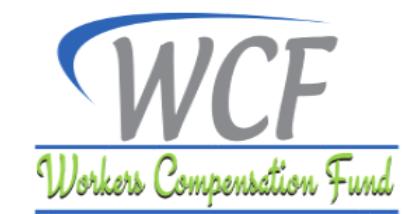

## **ONLINE SELF-SERVICE PORTAL AND ELECTRONIC PAYMENT GATEWAY USER GUIDE**

#### **INTRODUCTION**

These guidelines provide guidance to employers on how to access online services and WCF electronic Payment Gateway (WCFePG) through WCF Self-service Portal. It covers creation of an online account, online registration and issuance of employer's registration number, online employers' verification and managing changes of employees' particulars, managing organization, self-assessment and payment of contributions and other services.

#### **1.0 CREATION OF ONLINE ACCOUNT**

This allows an authorized personnel or Agent to create an online account in order to access the Fund's online services available in the portal.

#### **1.1 Create an Authorized Personnel/Agent Account**

- 1. Visit our website [www.wcf.go.tz](http://www.wcf.go.tz/) and click on the **Online Services** menu.
- 2. Click on '**Register here**' button and fill all the fields in the page that will appear.
- 3. Read the disclaimer and tick on '**Declaration**' tick box to agree before proceeding.
- 4. After filling all the required fields Click '**Register**' button to create an online account.
- 5. You will receive verification token via sms through the number you have provided. Enter the verification token and click "confirm" button. You can also confirm your account through the link that will be sent to your email. After confirming your account you will be able to register an employer if not registered with WCF or verify an employer if the employer is already registered with WCF.

## **1.2 Add an Authorized Personnel**

This allows an authorised personnel or agent to add additional two users who shall also become authorised personnel.

### **Steps**

- 1. Select the drop box on the upper right side on the portal.
- 2. Click **"Add user".**
- 3. Fill all the required fields. Please note all fields marked with asterisk (\*) are mandatory.
- 4. Click **"Create".**

#### **1.3 Reset Password**

This enables an authorised personnel or agent to reset forgotten password.

- 1. Click **"Forgot password".**
- 2. Enter your account email and click **"Submit"**.
- 3. Password recovery link will be sent to your account email, click on the link.
- 4. Fill the required information and then click **"Reset Password".**

## **2.0 ONLINE REGISTRATION, ISSUANCE OF EMPLOYER'S REGISTRATION NUMBER AND CERTIFICATE OF REGISTRATION**

#### **Register a New Employer**

This allows an authorized personnel or Agent to register a new employer.

#### **Requirements**

- 1. Scanned copy of Tax Identification Number (TIN) Certificate.
- 2. List of employees All employees' records typed in Microsoft Excel recommended format.
- 3. Scanned copy of Authority certificate (if any) this will depend on the respective business sector. E.g. SUMATRA certificate for businesses in transport sector.

#### **NOTE:**

The National ID column on the list of employees should be filled in case the employee has the ID.

#### **Steps**

- 1. Select '**Register Employer**' and click **continue** button.
- 2. Fill Employer's general information, all fields marked with asterisk (\*) are mandatory.
- 3. Click '**next** after filling all the required fields.
- 4. Enter number of employees based on their employment contract (Permanent/Temporary/Specific).
- 5. Click **next** to continue.
- 6. Attach scanned copy of Taxpayer Identification Number (TIN) certificate, list of employees and Authority certificate as per business sector.
- 7. Click **Submit**.

#### **NOTE:**

- 1. The Employer registration request will await an approval from WCF in order to proceed with the online services.
- 2. After approval you will be issued with registration number.
- 3. The authorised personnel or agent can print a copy of registration certificate from the portal. To collect the original certificate of registration, please visit WCF Head Office or your nearest Labour Office.

## **3.0 ONLINE EMPLOYER'S VERIFICATION**

This enables an authorised personnel or agent to verify information of an already registered employer.

#### **Requirements**

- 1. Scanned copy of Tax Identification Number Certificate.
- 2. List of employees All employees' record typed in Microsoft Excel recommended format.
- 3. Scanned copy of WCF Registration Certificate (Optional).

## **Steps**

- 1. Select "**Employer Verification**".
- 2. Click **continue**.
- 3. Fill all the required fields and add attachments as instructed. All fields marked with asterisk (\*) are mandatory.
- 4. Read the disclaimer and tick on 'disclaimer' box to agree before proceeding.
- 5. Click s**ubmit**.

## **NOTE:**

You will receive a text message confirming that your request has been received. The request will take maximum of one working day to be approved. You will be notified via email or sms once your registration has been verified.

## **4.0 MANAGING CHANGES OF EMPLOYEES' PARTICULARS**

This allows an authorised personnel or agent to add employee, remove employee or edit employee's information.

## **Steps**

Login into the system in website under homepage.

1. Click **Manage** menu then **employee**.

#### **4.1 Add a New Employee**

- 1. Click "**Add new employee**".
- 2. Fill all the fields then click "**Add**".

#### **4.2 Add Bulk Employees**

This allows an authorised personnel or agent with large number of new employees to upload them in the system at once.

- 1. Click "**Upload Bulk New Employees**".
- 2. Click **browse** and then attach the employees list. **Please note**: The employees list should be typed in the recommended excel format. The format can be downloaded from "Supported File Formats".

## **NOTE:**

The National ID field should be filled in case the employee has the ID.

## **4.3 Edit Employee Information**

- 1. Select the name of an employee that you want to edit.
- 2. Click **edit**.
- 3. Confirm if you want to edit the employee detail and then edit the form that will appear.
- 4. Click "**Update**".

### **4.4 Edit Bulk Employees**

If you want to make changes to many employees at once.

#### **Steps**

- 1. Click **"Download employees"** to download the employees list from the system in an excel format.
- 2. Update their gross salaries and other information if any.
- 3. Click **"Edit Bulk Employees"** to upload the edited file for re-assessment of the amount to be paid on that particular month.
- 4. Click **"Submit".**

#### **4.5 Remove Employee**

If you want to remove one employee.

#### **Steps**

- 1. Select the name of an employee that you want to remove.
- 2. Click "**Remove**".
- 3. Fill the reasons to why you are removing the selected employee.
- 4. Attach supporting document to evidence the reason for removing the employee.

#### **Please note:**

The acceptable supporting evidence are:

- i. Resignation letter
- ii. Retirement letter
- 5. Click "**Remove**".

If you want to remove multiple employees at once.

This apply for temporary employees or employees with contracts for specific period.

- 1. Select the **checkbox** for the employees you want to remove.
- 2. **"Remove Selected"** button will appear at the top or bottom of the employees list.
- 3. Click "**Remove Selected**"
- 4. Fill the reasons to why you are removing the selected employees.
- 5. Attach supporting document to evidence the reason for removing the employees

#### **Please note:**

The acceptable supporting evidence are:

- i. Resignation letter
- ii. Retirement letter
- 6. Click **"Remove**"

## **5.0 MANAGE ORGANIZATION**

This allows an authorised personnel or agent to add another organization under him/her payroll administration.

#### **Steps**

- 1. Click **Manage** menu then **Organization**.
- 2. Click **"Add organization".**
- 3. Select register new employer/verify existing employer.

## **6.0 SELF ASSESSMENT AND PAYMENT OF CONTRIBUTIONS**

This enables an authorised personnel or agent to make monthly contributions selfassessment, generate control number and make payment of due contributions, arrears, interest or dishonoured cheques.

#### **6.1 Request Control number**

Control number can either be requested through the website portal or through mobile USSD platform.

#### **6.1.1 Through Website portal**

#### **Steps**

- 1. Login into the system in website under homepage.
- 2. Click "**Pay now**''.
- 3. Confirm creation of control number for the mentioned amount by clicking "**Yes**" if you agree.
- 4. Control number will be sent to your email and your mobile number.

## **6.1.2 Through Mobile USSD Platform**

This applies only in cases where there are no changes in employees or salaries from the previous contribution payment.

- 1. Dial \*152\*00#.
- 2. Select No. 3 (Ajira na Utambuzi).
- 3. Select No. 4 (WCF).
- 4. Select No. 1 (Lipia Mchango).
- 5. Enter Registration Number.
- 6. Select No. 2 (Hakuna Mabadiliko yoyote).
- 7. Select No. 1 to confirm the request.

#### **6.2 Bill Cancellation**

This allows an authorised personnel or agent to cancel bill and generate a new one. Click **"Cancel this Bill".**

#### **6.3 Modes of Payment**

Select the mode of payment that you will use to pay the bill.

#### **6.3.1 Payment through Bank**

- 1. If you prefer to pay through direct deposit to Bank (NMB or CRDB) or through Mobile Money services, download Direct Deposit form.
- 2. If you prefer to pay through bank transfer to NMB Bank Account, download NMB Transfer form.
- 3. If you prefer to pay through bank transfer to CRDB Bank Account, download CRDB transfer form.

#### **6.3.2 Payment through Mobile Money**

#### **Steps**

- 1. Go to payment menu for M-pesa, Tigopesa, Airtel Money, or Halopesa.
- 2. Select "**Lipia bili**".
- 3. Enter business number **888999.**
- 4. Enter payment "control number".

## **6.4 Payment Acknowledgment**

After payment has been made you will receive an acknowledgement of receipt of payment in your registered mobile number and email.

## **7.0 OTHER SERVICES (RECEIPTS & CONTRIBUTION, BILLS AND EMPLOYEE'S HISTORY)**

This enable an authorised personnel or agent to view employers' contribution, bills history, employees' history and electronic receipts.

#### **7.1 Payment of Arrears**

This allows an authorised personnel or agent to make payment of contribution arrears.

#### **Steps**

- 1. Click **"Statement"** Menu.
- 2. Click **"Arrears".**
- 3. Select the month in arrear and then Click **"Add".**
- 4. Fill all the required fields and add the employee list as instructed. All fields marked with asterisk (\*) are mandatory.
- **5.** Click **"Submit".**

#### **7.2 Payment of Interests**

This allows an authorised personnel or agent to make payment of interests for overdue contributions.

#### **Steps**

On the **"Dashboard"** click "**View Details"** under the interest paragraph.

Select the **checkbox** of the interest(s) you want to pay.

Click **"Add for Payment"** to add for payment one selected interest.

Click **"Add Selected Payment"** to add for payment multiple selected interests.

The interest(s) added will form part of the bill to be paid under "**Pay Now"** on the "**Dashboard"**.

## **7.2 Bills History**

This enable an authorised personnel or agent to view the status of the employers' bills (pending, paid, cancelled and expired bills).

#### **Steps**

- 1. Click **"History"** Menu.
- **2.** Click **"Bills History"**

#### **7.3 Employees History**

This enable an authorised personnel or agent to view and restore removed employees to the payroll. You can restore one employee or multiple employees at once.

- 1. Click **"History"** Menu.
- 2. Click **"Employees History"**.
- 3. Select the **checkbox** of the employee/employees you want to restore.
- 4. Click **"Activate"** to restore one employee or "**Activate selected**" to restore multiple employees at once.

#### **PLEASE NOTE:**

**These instructions should be followed strictly to enable successful completion of the process.**

*If you encounter any issues kindly contact us for support @ Toll Free Call Center: 0800 11 00 28 / 0800 11 00 29 or email: [helpdesk@wcf.go.tz.](mailto:helpdesk@wcf.go.tz)You can also visit our Head Office or your nearest Labour Office for support.*

> **Issued by: Director General, Workers Compensation Fund (WCF), P.o.Box 79655 GEPF House, Bagamoyo Road, Regent Estate – Dar es salaam. Tel: +255 22 2926107/ +255 22 2926108. Fax: +255 22 2926109 Hotline: 0787 923 923.**